# **Donchian Channel Strategy Trading Bot for Binance Exchange**

**(User Manual)**

#### Bot Appearance:

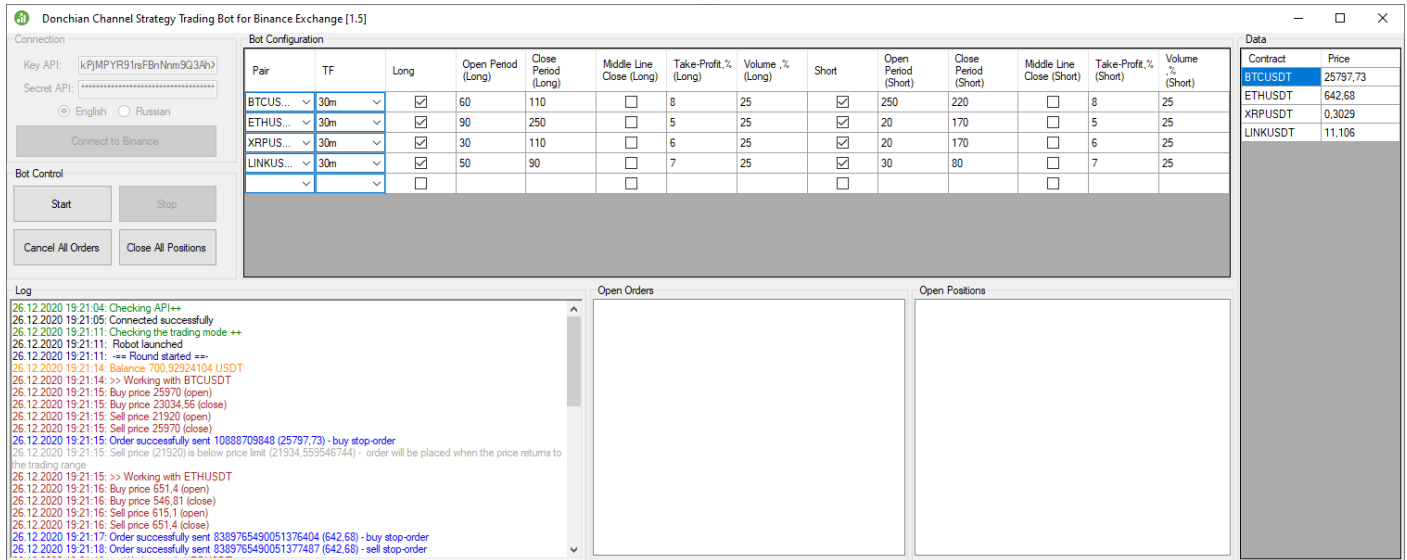

#### **Bot Appearance and Features**

#### **Connection Block**

This block is used for connection to the exchange.

Enter a public key in the 'API Key' field and enter a secret key in the 'Secret API key' field.

To connect to the exchange, click the 'Connect' button.

#### **Bot Control Block**

This block is used to control the bot.

The 'Start' button is for starting the bot, the 'Stop' button is for stopping the bot.

To cancel all orders, you need to click the 'Cancel All Orders' button.

To close all positions, click the 'Close All Positions' button. In this case, the bot will close all positions and cancel orders.

## **Bot Configuration Block**

In this block you set up the bot.

In the 'Pair' field from a drop-down list select the pair you need for trading cryptocurrency. In the 'TF' field select a suitable time frame for the Donchian channel. If you untick the 'Long' box, the bot will not go long.

In the 'Open Period (Long)' field, set the period for calculating the upper limit of the channel – price to open the long position. In the 'Close Period (Long)' field we set the period for the lower limit of the channel – price to close the long position.

If you tick 'Middle Line Close (Long)', the bot will exit the trade when the price crosses below the middle line. If you do not tick it, the bot will exit the trade, when the price crosses below the lower line.

In the 'Take-Profit,% (Long)' field, specify the size of the take-profit for buying in %.

In the 'Volume,% ( Long)' field specify the volume of the purchase transaction in % of deposit.

If you untick the 'Short' box, the bot will not go short.

In the 'Open Period (Short)' field, set the period for calculating the upper limit of the channel – price to open the short position. In the 'Close Period (Short)' field we set the period for the lower limit of the channel – price to close the short position.

If you tick 'Middle Line Close (Short)', the bot will exit the trade when the price crosses above the middle line. If you do not tick it, the bot will exit the trade, when the price crosses above the upper line.

In the 'Take-Profit,% (Short)' field, specify the size of the take-profit for selling in %.

In the 'Volume,% (Short)' field specify the volume of the sell transaction in % of deposit.

To add a line click on the last line and fill it in. To delete a line select the line you do not need and click the 'Del' button.

# **Record Block**

This block displays contracts and the price of the last transaction.

## **Logs Block**

This block displays all service information – connection, disconnection, transactions and error codes if any exist. Also, all this information is recorded to the files in the 'Logs' folder.

#### **Open Orders Block**

This block displays open orders.

# **Open Positions Block**

This block displays open positions.